## **How to Reset Benchmark Assessments**

The Jasperactive Groups Manager is used to create and manage groups, assign activities, and adjust rubrics for individual students and groups. You can also use the Groups Manager to reset the Benchmark assessment.

This document explains how to reset the Benchmark assessment for one or more students within a group. Resetting the Benchmark allows students to take the assessment again.

Step 1: Log in to your <u>Jasperactive</u> Teacher account.

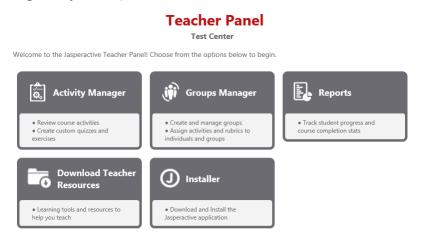

Step 2: Click the **Groups Manager** option in the panel to display the Groups Manager page.

**Groups Manager** 

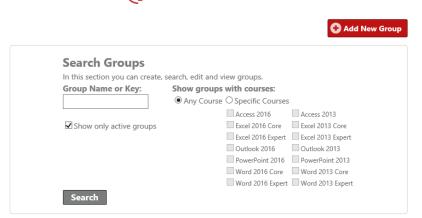

- Use the edit (♣) or delete (★) icon to manage a group.
- Step 3: In the Groups Manager page, enter a group name or key in the **Group Name or Key** field or select specific courses by clicking the appropriate check boxes. (You can also perform a search without entering any criteria if you want to see all the groups associated with your teacher account.)
- Step 4: Click the **Search** button to display the results.

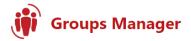

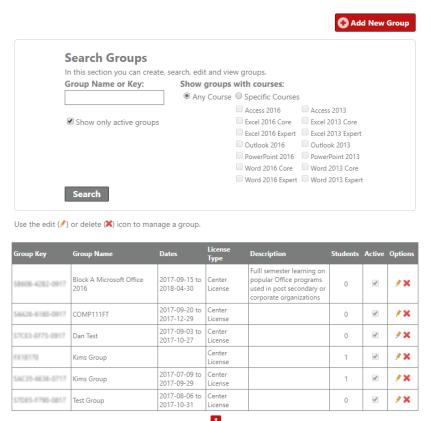

Step 5: In the search results table, locate the row for the group for which you want to reset the Benchmark, and in the **Options** column, click the (pencil) icon. The General Information, Group Students, Assessment Rubrics and Activities, and Customize Time tabs appear in the Groups Manager page.

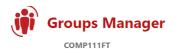

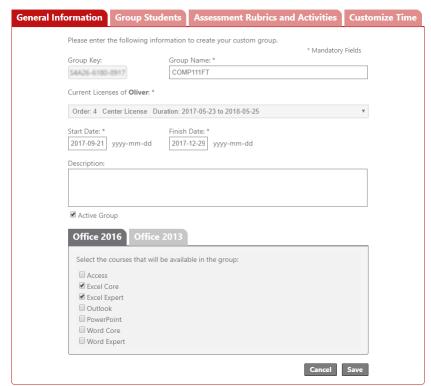

Step 6: Click the **Group Students** tab and select a course in the **Show students enrolled in** drop-down menu.

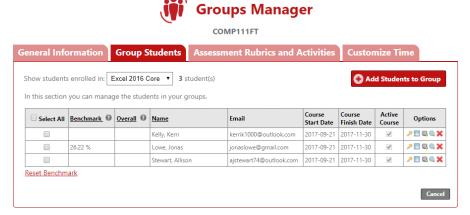

- Step 7: In the **Select All** column, click the check box for each student for whom you want to reset the Benchmark. (Alternatively, click the **Select All** check box in the table heading row to select all students.)
- Step 8: Click the **Reset Benchmark** link. A confirmation dialog box appears.

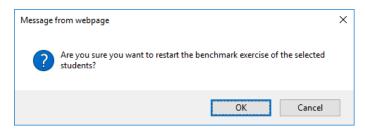

Step 9: Click **OK** to confirm and reset the Benchmark for the selected students. A notification bar appears, indicating the Benchmark has been successfully reset.

## What's Next?

Refer to the *Modifying Assessment Time Limits* article.

If you need further assistance, contact Jasperactive Support (<a href="http://support.jasperactive.com/">http://support.jasperactive.com/</a>) or call them at (800) 668-1669.